# **Tutorial : Gmsh**

# **CEDI**

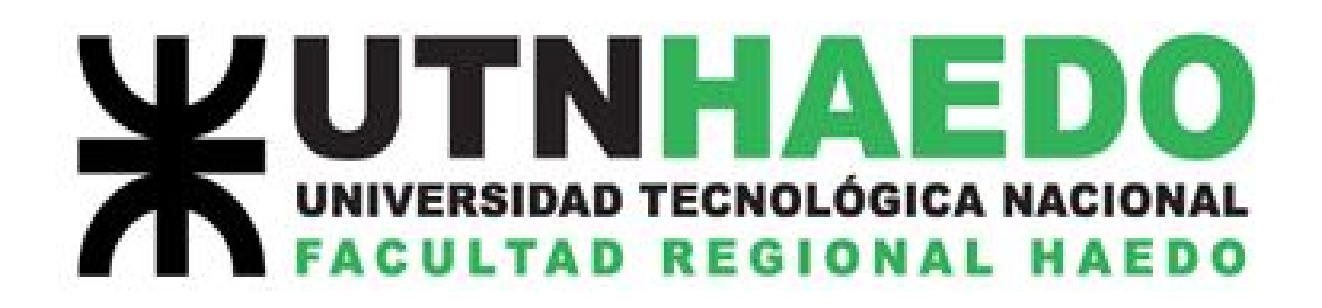

Solange Feldman

Lautaro Kamimura Varela

2018

# **Mallando con Gmsh**

En este tutorial vamos a aprender a realizar una malla. Para esto necesitamos crear la geometría que se desea mallar. Veremos los pasos a seguir para poder llevar a cabo la malla, sea bidimensional o tridimensional.

# Creación de archivo

- 1) En la carpeta deseada crear un archivo de texto en blanco. Nombrarlo "nombre.geo". Puede realizarse a través de la terminal escribiendo "touch nombre.geo".
- 2) Abrir este archivo en Gmsh. Puede realizarse a través de la terminal escribiendo "gmsh nombre.geo".

# Trabajo en Gmsh

Comentarios generales:

#### *Mouse*

El click izquierdo rota el plano. El click derecho desplaza la pantalla. La ruedita hace zoom.

#### *Selección de elementos*

Cada vez que se selecciona un elemento (ej: punto, línea, etc.) se pone color rojo.

Si el click no selecciona los elementos, verificar si en la parte inferior izquierda de la ventana la letra "S" tiene un recuadro color rojo, de ser así hacer click en ella y luego continuar con la selección normalmente. (Esto se activa o desactiva con la tecla "Esc", no presionarla por error).

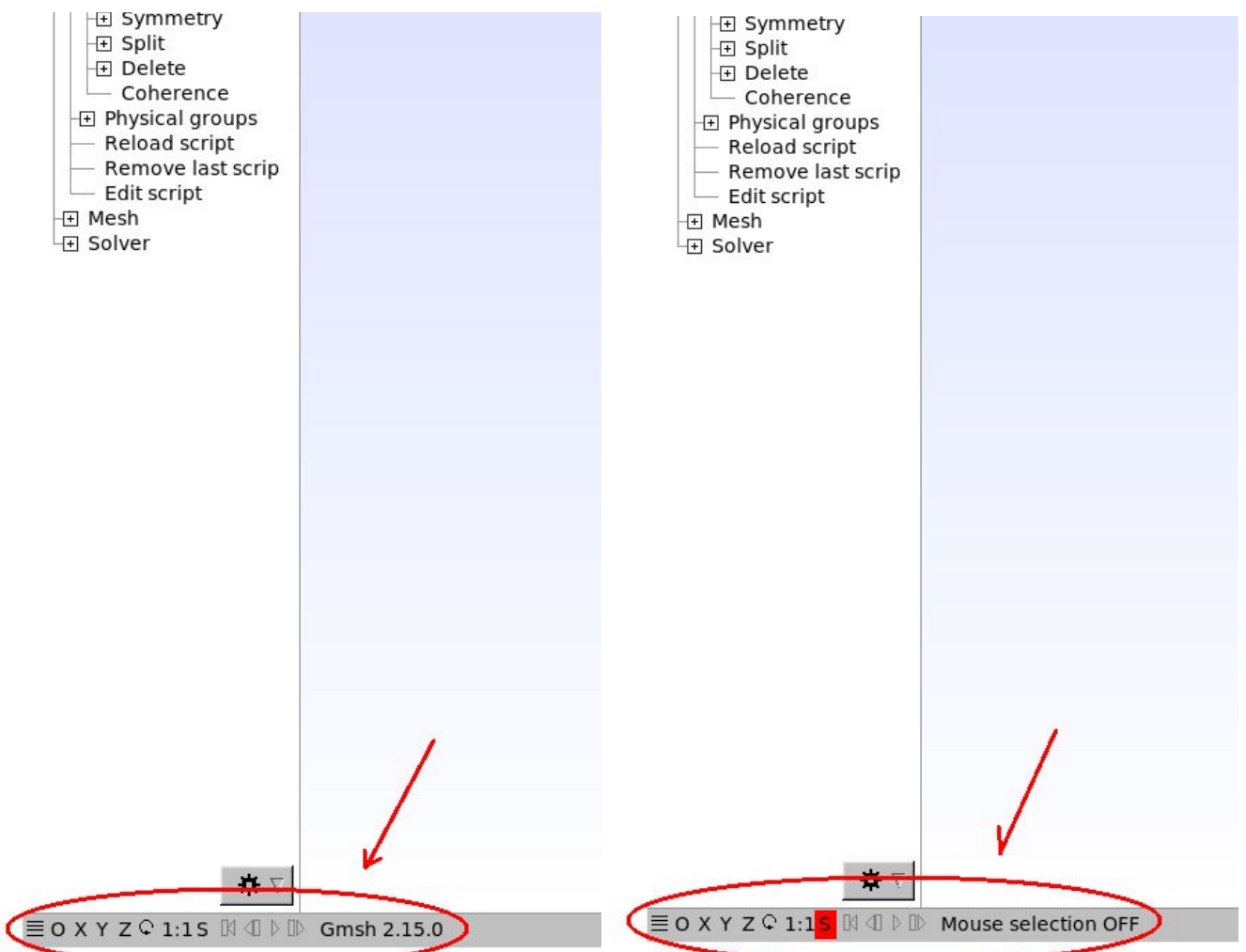

Si se desea modificar o eliminar algún elemento en el editor de texto, se debe guardar el archivo y luego para poder visualizar el cambio en Gmsh:

Modules -> Geometry -> Reload Script.

Si se desea modificar o eliminar algún elemento en Gmsh, para poder visualizarlo en el editor de texto, ir a la ventana correspondiente a dicho programa donde aparecerá la opción de recargar o descartar dicha modificación, de no ser así, cerrar sin guardar y volver a abrir el archivo.

#### *Atajos de Teclado*

No funciona Ctrl+C, Ctrl+V, Ctrl+Z, Ctrl+Y, Ctrl+X, ni Supr.

Es decir, no se puede copiar, pegar, deshacer, rehacer, cortar, o borrar con el teclado, debe realizarse mediante los comandos explicados en los pasos correspondientes.

### ● Puntos

#### 1) Crear punto en Gmsh:

Presionar los siguientes comandos en la ventana izquierda del programa: Modules -> Geometry -> Elementary entities -> Add -> Point

Se abre una ventana ("Elementary Entity Context") y en la solapa "Point" ingresamos las coordenadas del punto: x,y,z; también aparece "Prescribed mesh element size at point" como 4to elemento. Se trata del paso del mallado (cuanto más pequeño sea, más densa va a ser la malla contigua a ese punto).

Tocando la tecla "ENTER" (o clickeando en add) se agrega el punto elegido.

Nota: Tener cuidado con el cursor del mouse, si se mueve fuera de la ventana de Elementary Entity Context *se modifican los valores que se hayan puesto en las coordenadas.*

También puede seleccionarse con el cursor del mouse ubicándolo en la posición deseada y presionando la tecla "e".

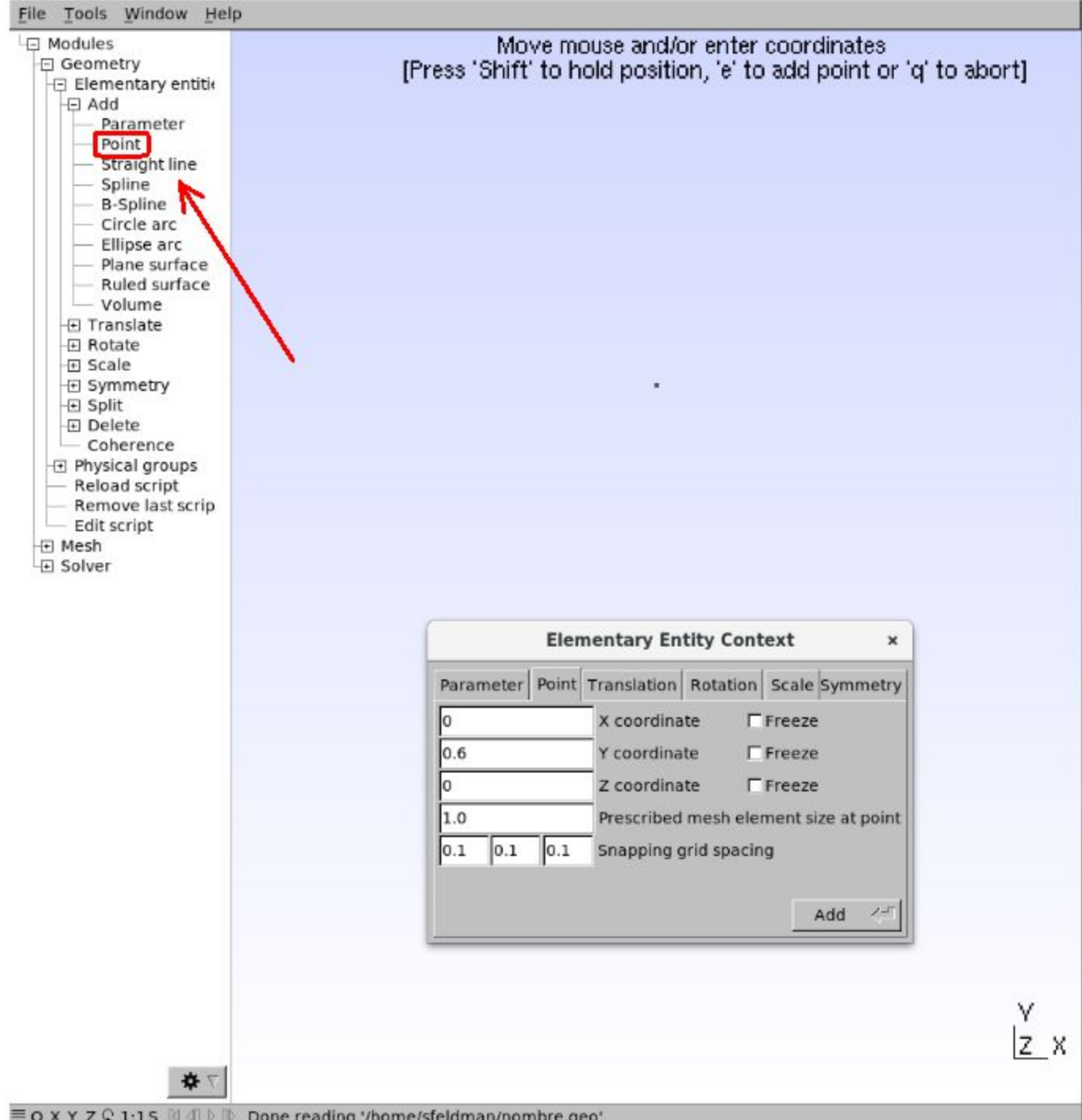

 $\equiv$  O X Y Z Q 1:15  $\boxtimes$   $\oplus$   $\mathbb{D}$  Done reading '/home/sfeldman/nombre.geo'

#### 2) Crear punto en el editor de texto

Abrir el archivo y escribir: Point  $(1) = {x,y,z,k}$ ;

donde x, y , z serán las coordenadas del punto, y k será el paso del mallado explicado en el punto 1 de esta sección.

*Nota: No olvidar recargar el archivo en Gmsh para visualizar. (Reload Script en comentarios generales).*

#### 3) Modificar el punto en Gmsh

Presionar los siguientes comandos en la ventana izquierda del programa: Modules -> Geometry -> Elementary entities -> Translate -> Point

Se abre nuevamente la ventana ("Elementary Entity Context"), pero esta vez en la solapa "Translation".

Seleccionar con click izquierdo el punto deseado (recordar que una vez seleccionado se pone color rojo) y determinar las nuevas coordenadas, presionar "e" para terminar la modificación de un punto, una vez modificados todos los deseados presionar "q".

*Nota: No se puede modificar la coordenada "k" correspondiente al mallado de este modo. Para hacerlo puede* eliminarse el punto (pasar al punto 5 de esta sección) y volver a crearlo (volver al punto 1 o 2 de esta sección), *o modificarlo en el editor de texto (pasar al punto 4 de esta sección).*

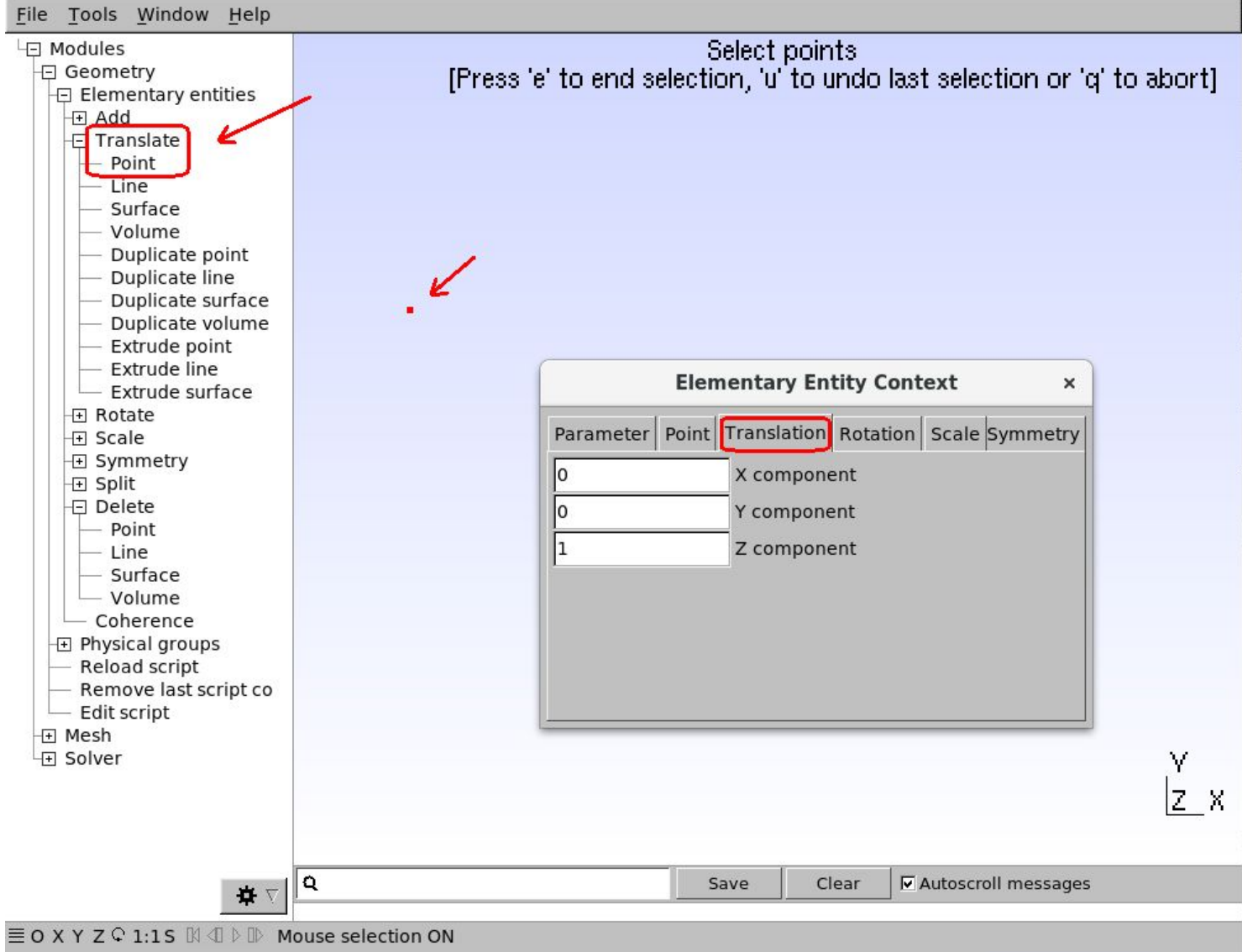

#### 4) Modificar el punto en el editor de texto

Abrir el archivo y modificar como se deseen las coordenadas previamente escritas.

Presionar los siguientes comandos en la ventana izquierda del programa: Modules -> Geometry -> Elementary entities -> Delete -> Point

Seleccionar con click izquierdo todos los puntos que desee borrar y presionar "e" para terminar y "q" para salir.

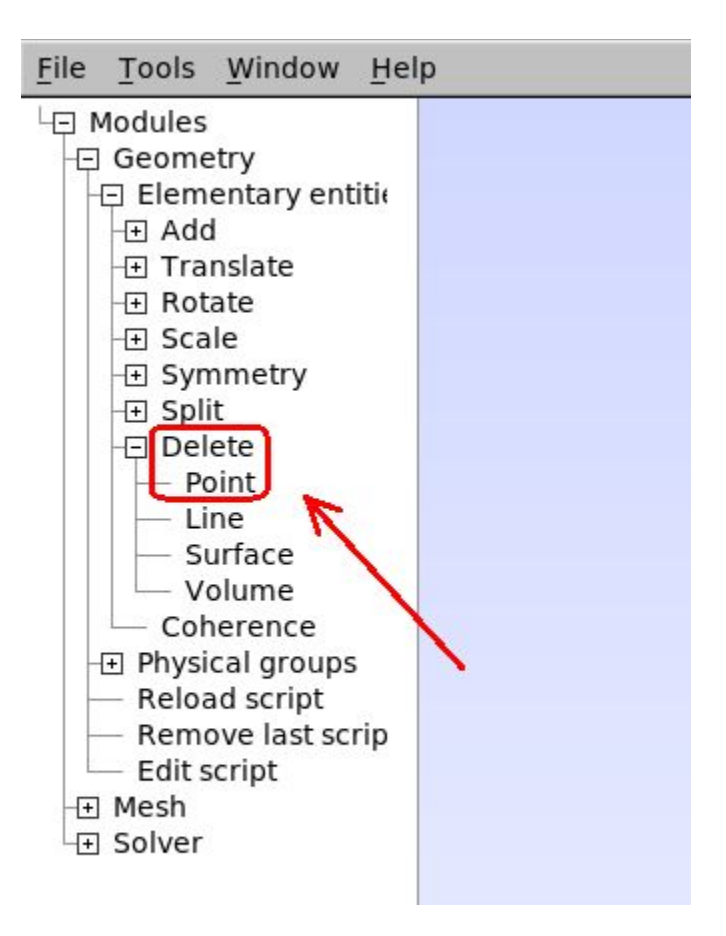

#### 6) Eliminar el punto en editor de texto

Simplemente borrar todo el comando del punto definido que desea eliminarse.

*Nota: No olvidar recargar el archivo en Gmsh para visualizar. (Reload Script en comentarios generales).*

## ● Línea Recta entre dos puntos

Nota: Los puntos deben estar previamente definidos, de no ser así, retomar los pasos correspondientes a la *sección "Puntos".*

#### 1) Crear línea en Gmsh

Presionar los siguientes comandos en la ventana izquierda del programa: Modules -> Geometry -> Elementary entities -> Add -> Straight Line

Hay que seleccionar los puntos entre los cuales va a crear una línea, el de inicio (recordar que se pone rojo una vez seleccionado) y luego el de fin. Para desseleccionar el punto de inicio presionar "u". Para

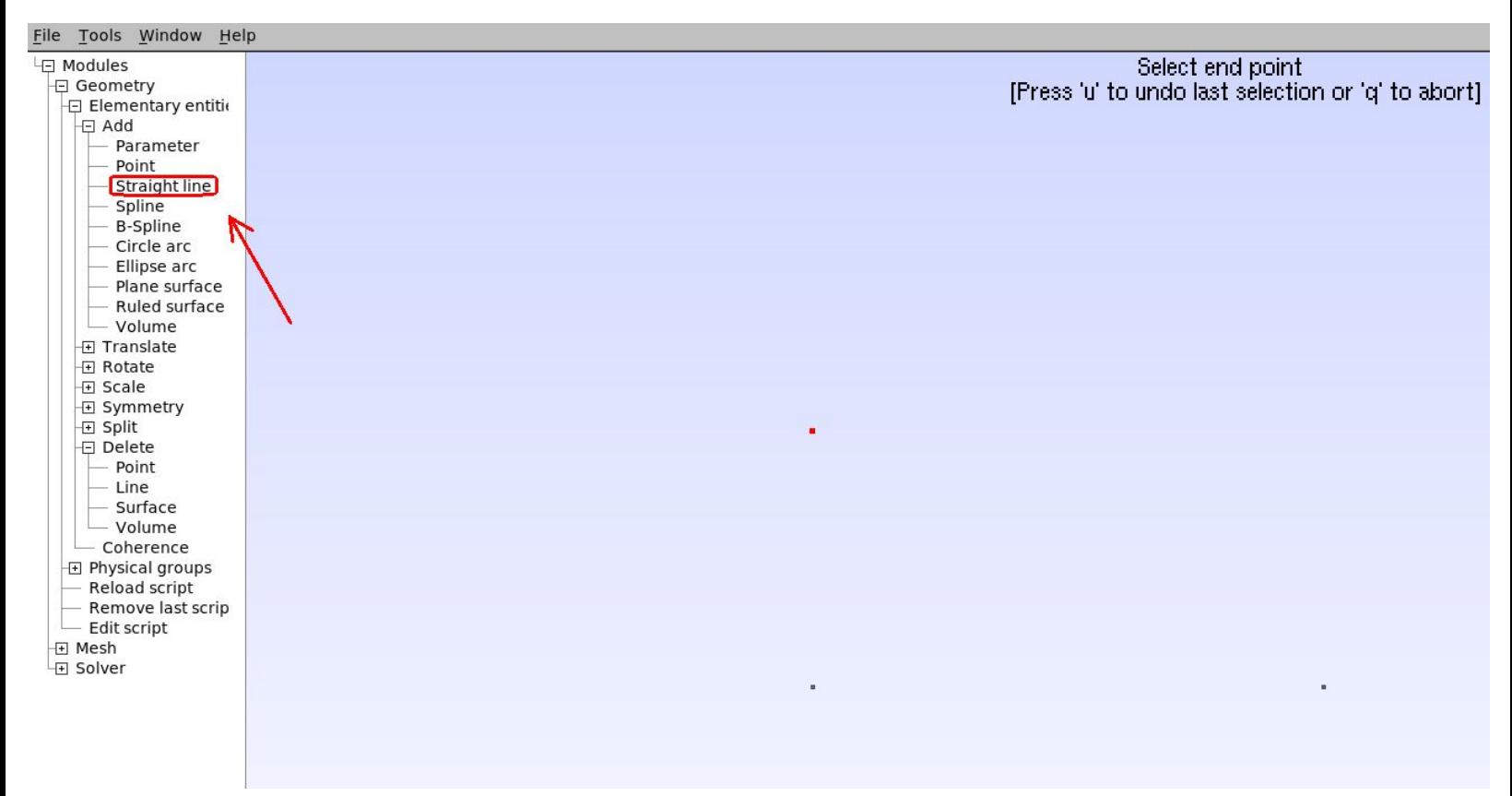

#### Ejemplo de resultado obtenido:

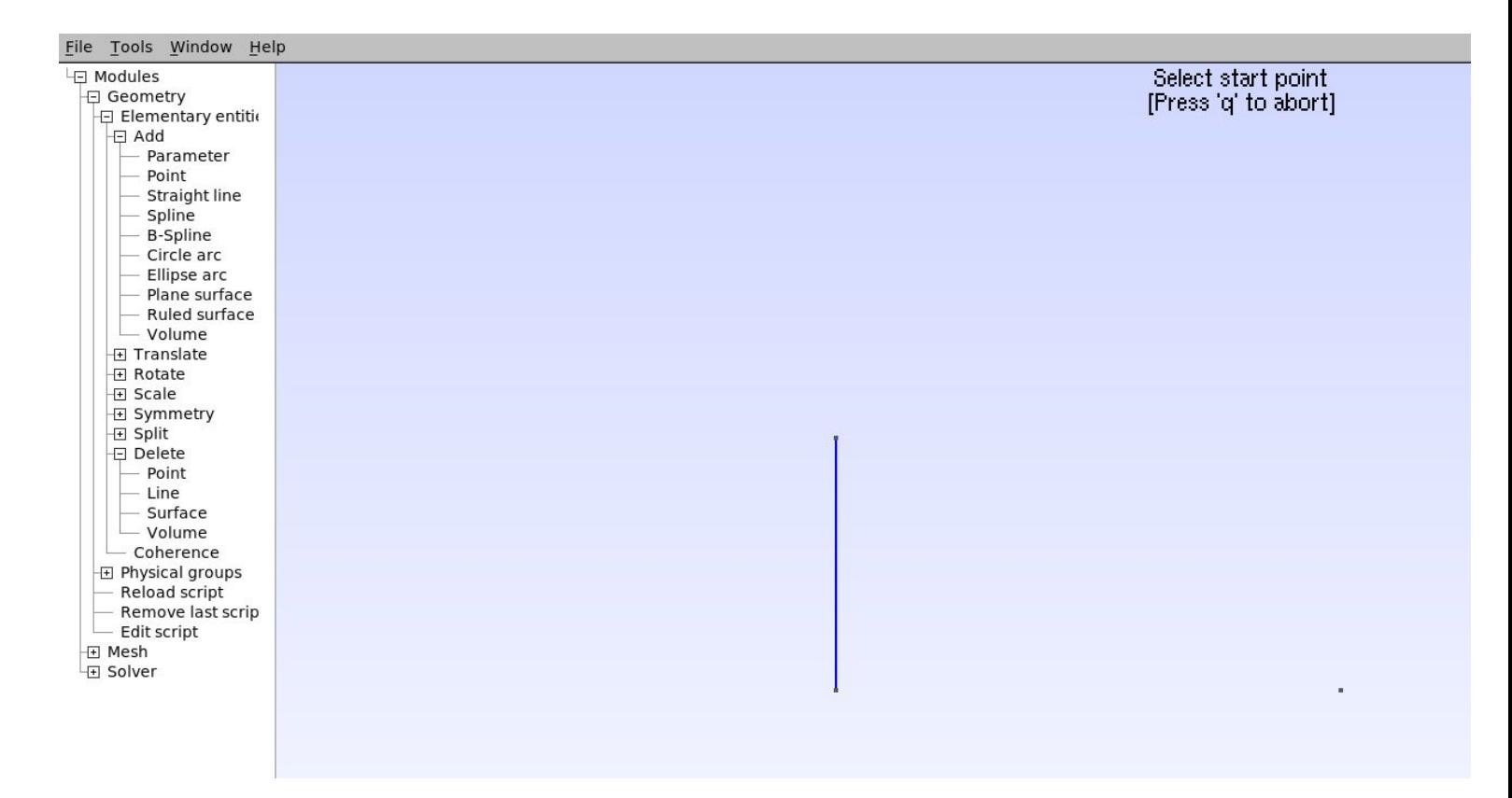

#### 2) Crear línea en editor de texto

Abrir el archivo de texto y escribir: Line  $(1) = \{3,2\}$ ;

donde 3 y 2 serían los puntos llamados 3 y 2 (que deben estar previamente enunciados con sus correspondientes coordenadas).

*Nota: No olvidar recargar el archivo en Gmsh para visualizar. (Reload Script en comentarios generales).*

Para poder visualizar los nombres de los puntos en Gmsh, presionar los siguientes comandos en la barra superior de la ventana del programa:

Tools -> Options -> Geometry -> Options

8/24

Se abre una ventana ("Options - General") y debemos seleccionar la solapa de visualización de la geometría. Para realizarlo se debe seleccionar el segundo ítem del listado a la izquierda de la ventana "Geometry" y la solapa "Visibility", donde se debe tildar la opción "Point Labels". Aparecerán entonces los nombres al lado de cada punto.

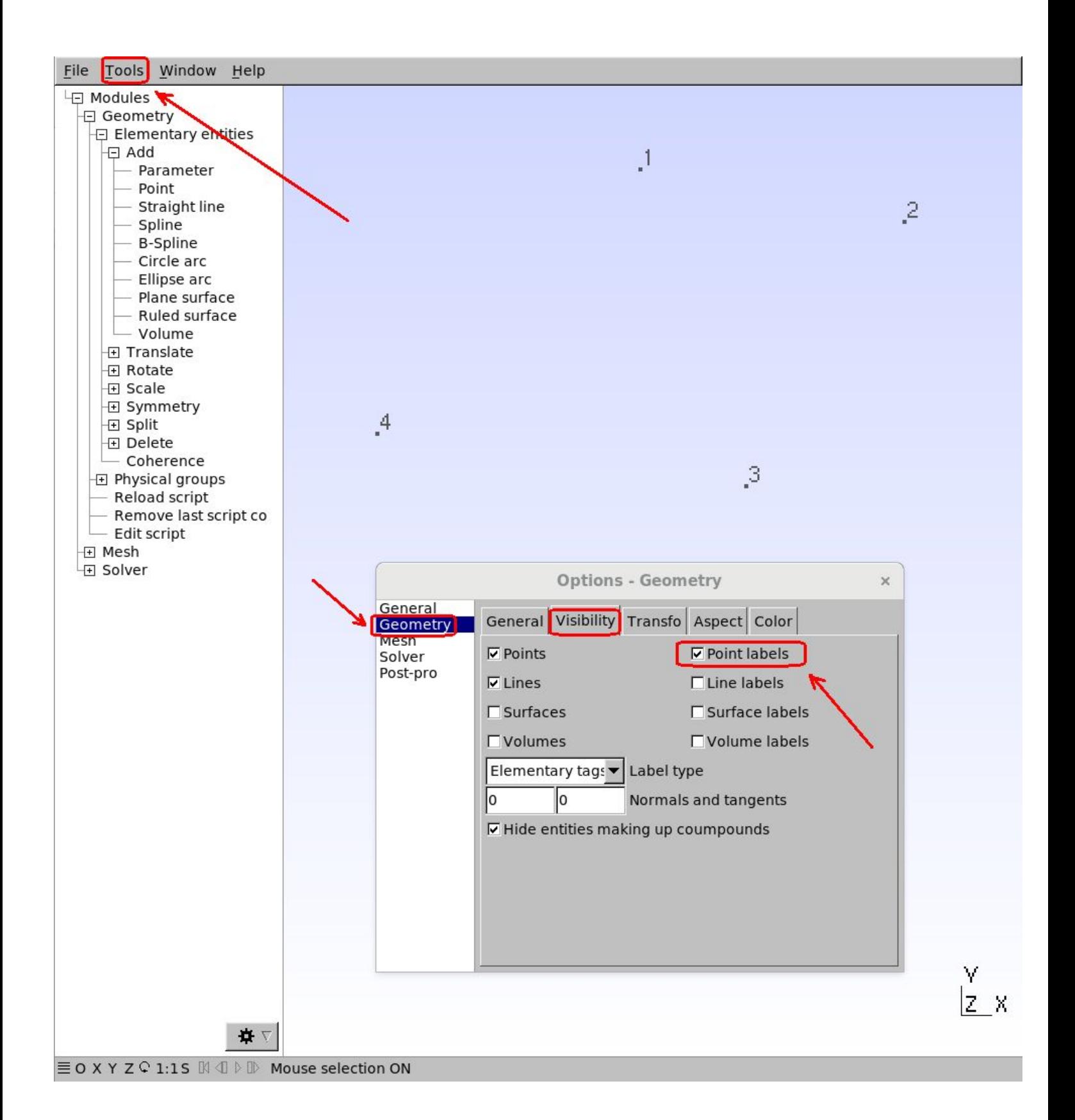

#### 3) Eliminar línea en Gmsh (del mismo modo que los puntos)

Presionar los siguientes comandos en la ventana izquierda del programa: Modules -> Geometry -> Elementary entities -> Delete -> Line

Seleccionar con click izquierdo todas las líneas que desee borrar y presionar "e" para terminar y "q" para salir.

#### 4) Eliminar el punto en editor de texto

Simplemente borrar todo el comando de la línea definida que desea eliminarse.

*Nota: No olvidar recargar el archivo en Gmsh para visualizar. (Reload Script en comentarios generales).*

## ● Arco de Círculo entre dos puntos con un punto central (como centro de circunferencia)

#### 1) Crear arco de círculo en Gmsh

Presionar los siguientes comandos en la ventana izquierda del programa: Modules -> Geometry -> Elementary entities -> Add -> Circle arc

Hay que seleccionar los puntos en el siguiente orden: 1° punto inicial (recordar que se pone rojo una vez seleccionado), 2° punto central, 3° punto final.

Nota: Se debe tener en cuenta que genera el arco de círculo en sentido antihorario para determinar el orden de *los puntos que van a conformar la circunferencia y el centro de la misma.*

Ver la aclaración a continuación de la imagen.

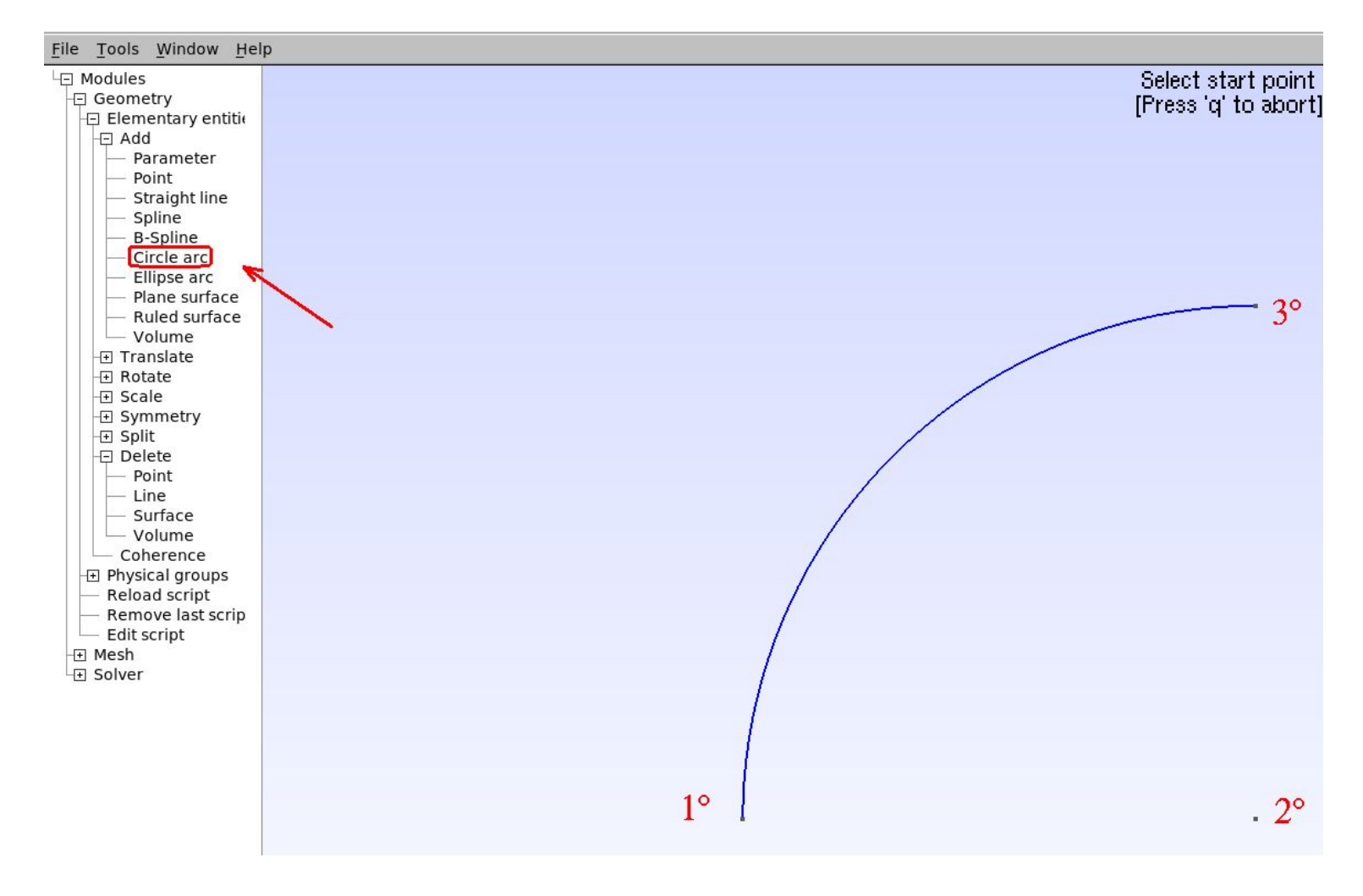

Aclaración: Para que sea un arco, se deben definir los puntos de inicio (1°) y fin (3°) a la misma distancia del punto del centro (2°), es decir el radio. De lo contrario en la parte inferior de la ventana figura en rojo un error y lo dibuja circular hasta la intersección de la circunferencia que pasa por el punto de inicio con radio igual a la distancia al centro de dicho punto, con una recta radial desde el centro que pase por el punto mal indicado como *final.*

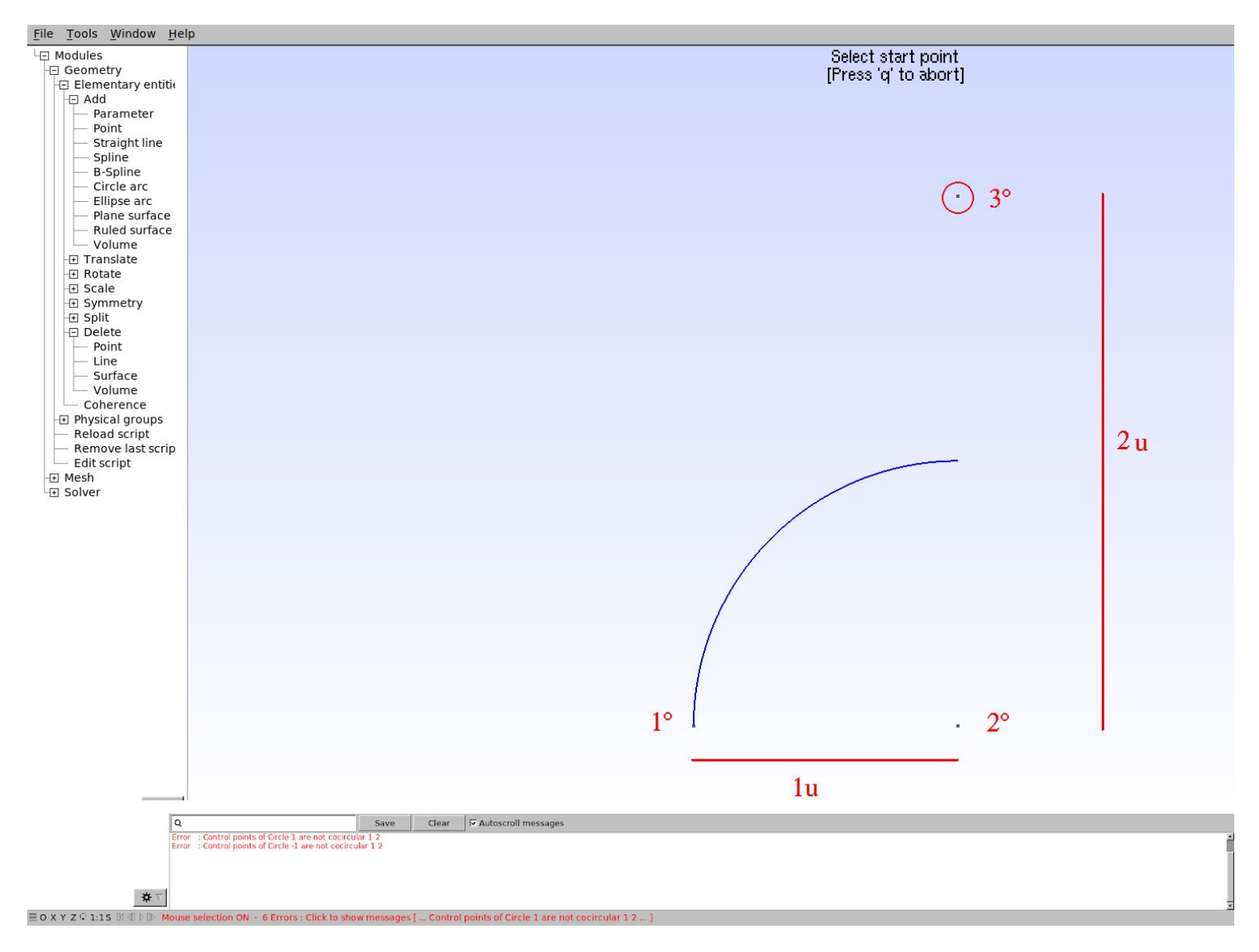

#### 2) Crear arco de círculo en editor de texto

Abrir el archivo de texto y escribir: Circle  $(1) = \{1,2,3\}$ ;

donde 1, 2 y 3 son los nombres de los puntos definidos anteriormente.

*Nota: No olvidar recargar el archivo en Gmsh para visualizar. (Reload Script en comentarios generales).*

3) Para conformar un *círculo completo* se deben definir en 4 arcos de un cuarto de circunferencia si se desea extrudar (dar profundidad) correctamente. De otro modo van a aparecer errores marcados en rojo en la parte inferior de la ventana, y no va a ser extrudado como un cilindro.

## **Superficie Plana**

Nota : Para crear una superficie se debe tener un polígono cerrado. De otro modo no se podrá generar ninguna *superficie. De no haber definido el polígono de partida, retomar pasos de "Puntos", "Líneas", o "Arco de Círculo".*

#### 1) Crear superficie plana en Gmsh

Presionar los siguientes comandos en la ventana izquierda del programa: Modules -> Geometry -> Elementary entities -> Add -> Plane surface

Se debe seleccionar el contorno de la superficie deseada (siendo un contorno cerrado no hace falta clickear en todas las líneas que lo compongan, se selecciona todo automáticamente), recordar que se pone en rojo una vez seleccionada.

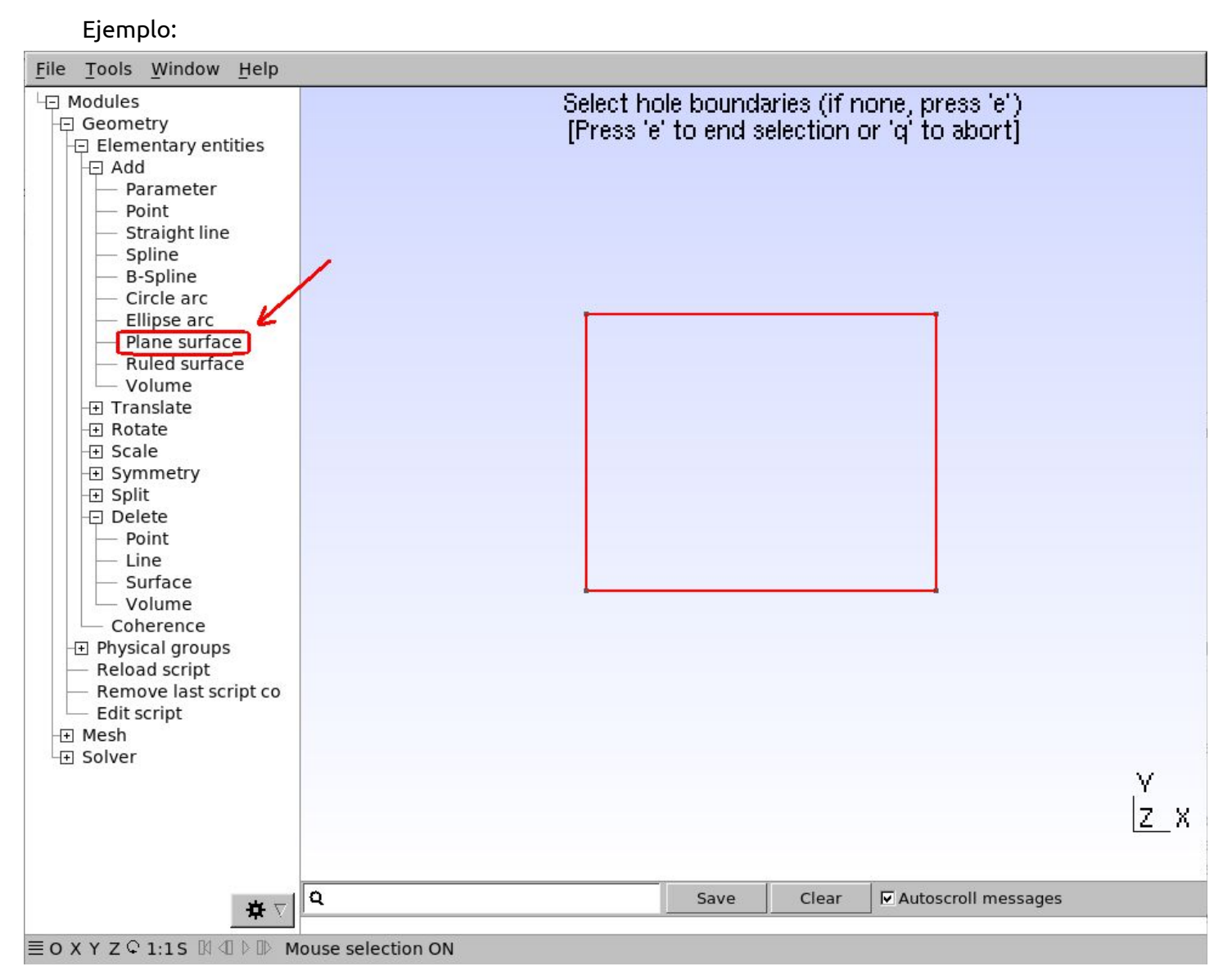

Presionar "e" para realizar, "q" para salir. Una vez definida se generan unos ejes punteados internos que determinan la superficie.

A continuación se encuentra el resultado obtenido para el ejemplo:

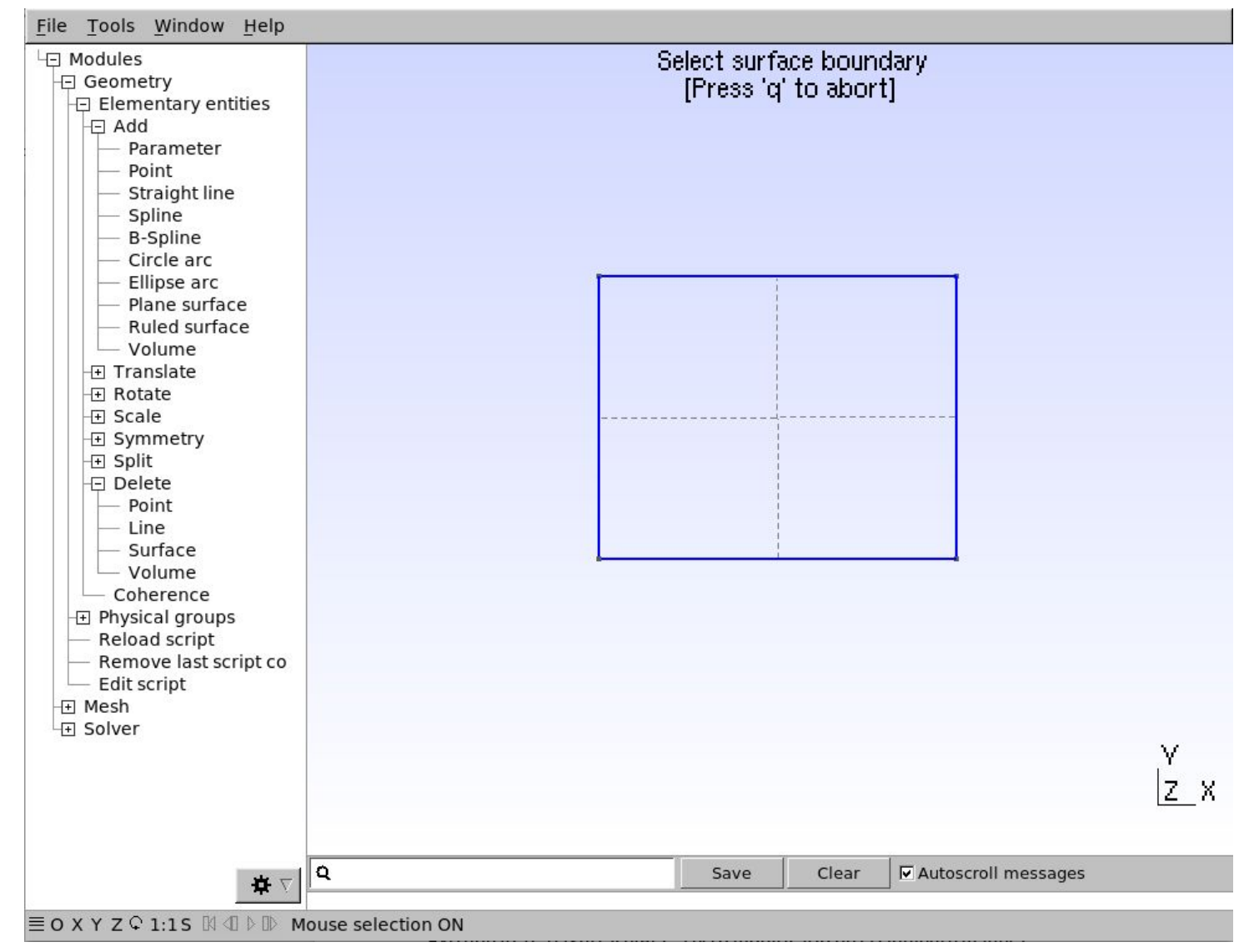

#### 2) Crear superficie plana en editor de texto

Abrir el archivo y escribir: Line Loop  $(5) = \{3,4,1,2\}$ ; Plane Surface  $(6) = \{5\}$ ;

donde "line loop" genera un polígono entre las líneas 3,4,1 y 2.

Para <u>visualizar</u> los nombres de las líneas **en Gmsh**, del mismo modo que en el punto 2 correspondiente a la sección "*Puntos"*, presionar los siguientes comandos en la barra superior de la ventana del programa: Tools -> Options -> Geometry -> Visibility

Se abre la ventana "Options - Geometry" , seleccionar "Geometry" en la columna izquierda, y en la solapa "Visibility" tildar la opción "Line Labels".

*Nota: No olvidar recargar el archivo en Gmsh para visualizar. (Reload Script en comentarios generales).*

#### Extrusión

1) Extrudar una superficie en determinada dirección en Gmsh

*Nota: la superficie debe estar previamente definida.*

Presionar los siguientes comandos en la ventana izquierda del programa: Modules -> Geometry -> Elementary entities -> Translate -> Extrude Surface

Se debe seleccionar la superficie que se desea extrudar. Para seleccionarla hacer click izquierdo sobre los ejes punteados nombrados anteriormente. Se abre una ventana ("Elementary Entity Context") y en la solapa "Translation" se debe seleccionar cuánto y en qué dirección se desea extrudar la superficie seleccionada, por ejemplo: 1 unidad en componente "z". La superficie seleccionada se pone en rojo (sus líneas punteadas).

Aclaración: tener cuidado en qué plano se encuentra la figura inicial y en qué dirección se desea extrudar.

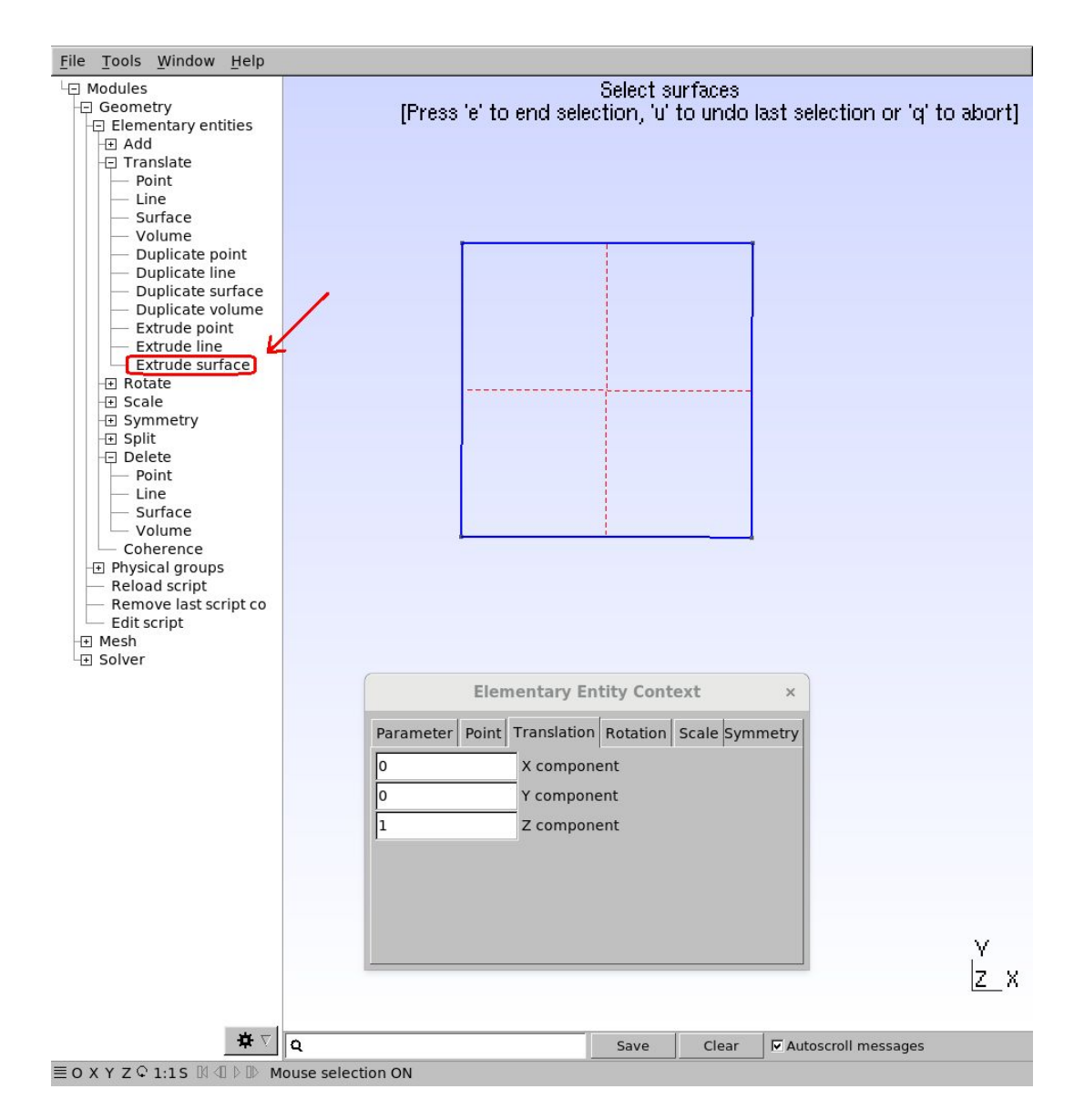

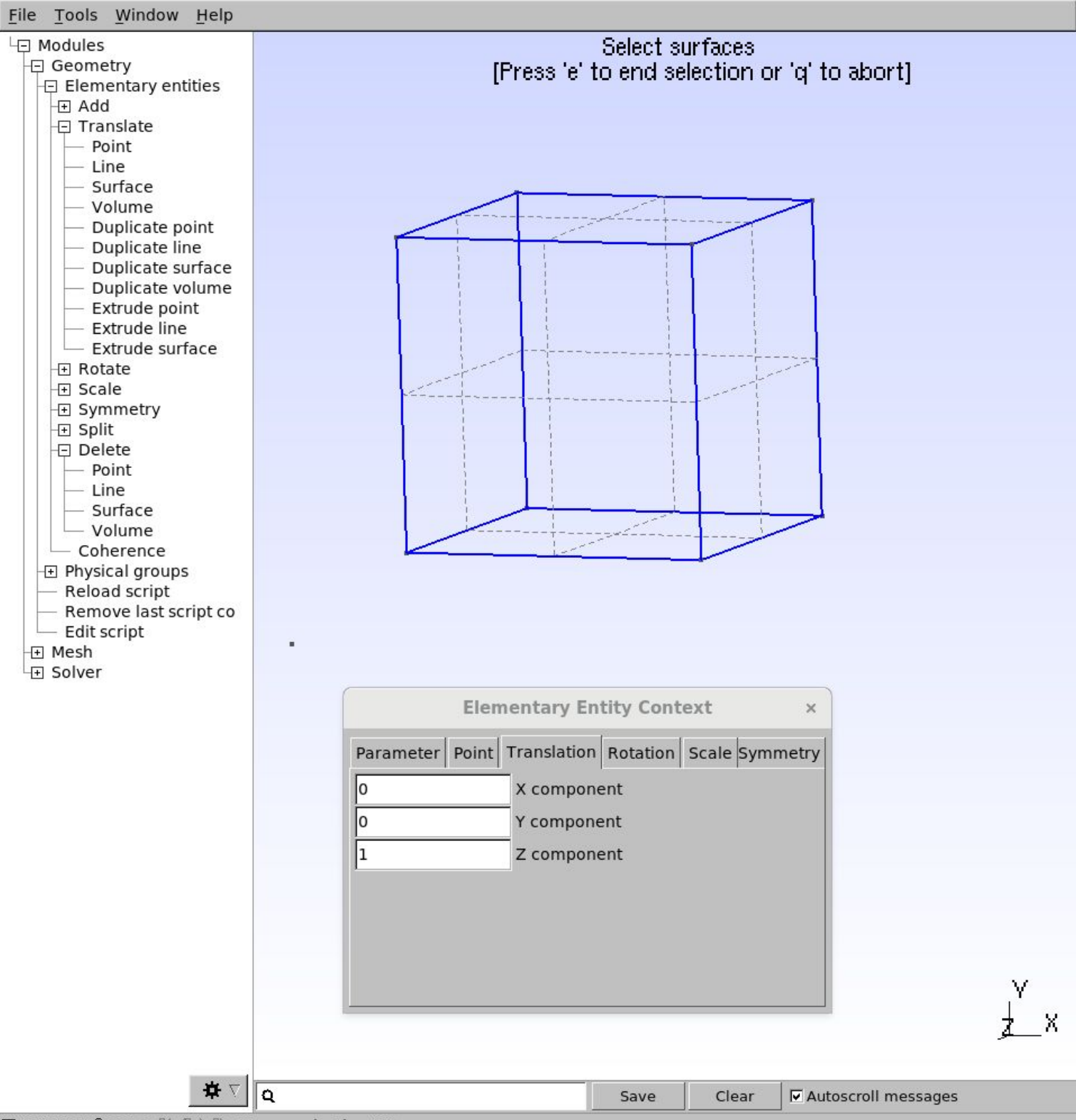

**EOXYZ C 1:15 IN 4 D D Mouse selection ON** 

Esta superficie extrudada no va a poder ser mallada de manera estructurada correctamente a menos que se seleccionen las capas deseadas y se recombine. Es más simple realizarlo en el editor de texto (pasar al paso 2 de esta sección). De encontrarse en el caso de desear una malla estructurada dirigirse a la sección correspondiente a Malla Estructurada.

*Nota: Es recomendable realizar los pasos de "estructuración" de todas las líneas y superficies antes de* extrudar para evitar tener que "estructurar" las nuevas líneas y superficies que surgen al darle profundidad a *la figura. De este modo, todas aquellas se encontrarán "estructuradas" del mismo modo que se realice la* figura a extrudar. Para ello dirigirse a la sección de "Creación de Malla Adquisidora de Datos - Malla *Estructurada".*

2) Extrudar la superficie plana en el editor de texto

Abrir el archivo y escribir: Extrude {0, 0, 1} {Surface{6};}

donde los primeros valores entre llaves son las coordenadas x, y, z en las que se desea extrudar (en este caso 1 unidad en eje z), y el número que se encuentra dentro del comando "Surface" debe coincidir con el

Solange Feldman, Lautaro Kamimura Varela UTN - ERH CEDI 2018

número con que se denominó la superficie anteriormente creada (en este caso "6"). Esto genera un cuerpo que será mallado de manera no estructurada.

Recordar: Tener cuidado con el plano en el que se encuentra la figura y en qué plano se desea extrudar la *misma. Para ver el resultado girar el plano con el click derecho.*

Para que la superficie extrudada pueda ser mallada de manera estructurada, el comando en el editor de texto debe ser:

Extrude {0, 0, 1} {Surface{6}; Layers{10}; Recombine;}

Donde 10 serán las capas en las que va a dividir la superficie extrudada para realizar la malla estructurada. Se puede escribir el número que se desee.

Nota: en caso de haber realizado la extrusión en Gmsh, solamente debe editarse el comando que aparece en *el editor de texto incorporando los resaltados en color rosa ("Layers y Recombine").*

# Creación de Malla Adquisidora de Datos

# No Estructurada

*Nota: La superficie debe estar definida previamente. De no ser así, retomar los pasos de la sección geometría que considere necesarios.*

## Bidimensional

Para realizar una malla bidimensional, presionar los siguientes comandos en la ventana izquierda del programa:

Modules->Mesh->2D

La malla **bidimensional no estructurada** utiliza triángulos como forma geométrica para realizar el mallado.

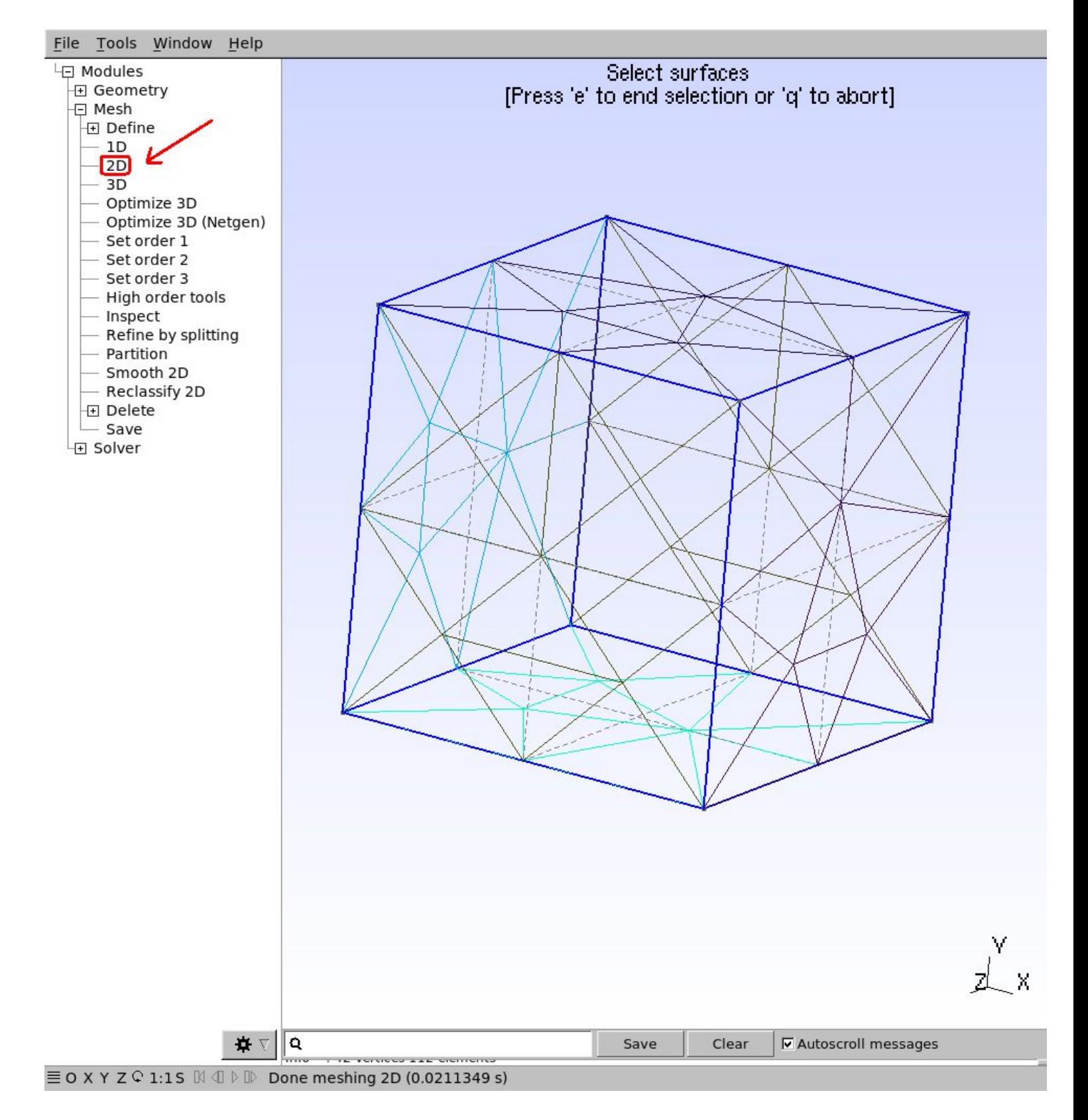

# Tridimensional

Para realizar una malla tridimensional, presionar los siguientes comandos en la ventana izquierda del programa:

Modules->Mesh->3D

La malla tridimensional no estructurada utiliza tetraedros como forma geométrica para realizar el mallado.

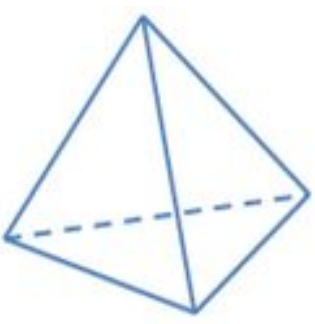

A diferencia del mallado en dos dimensiones, en la malla tridimensional se puede observar que se genera una malla interna en el volumen (en lugar de solo encontrarse en las caras).

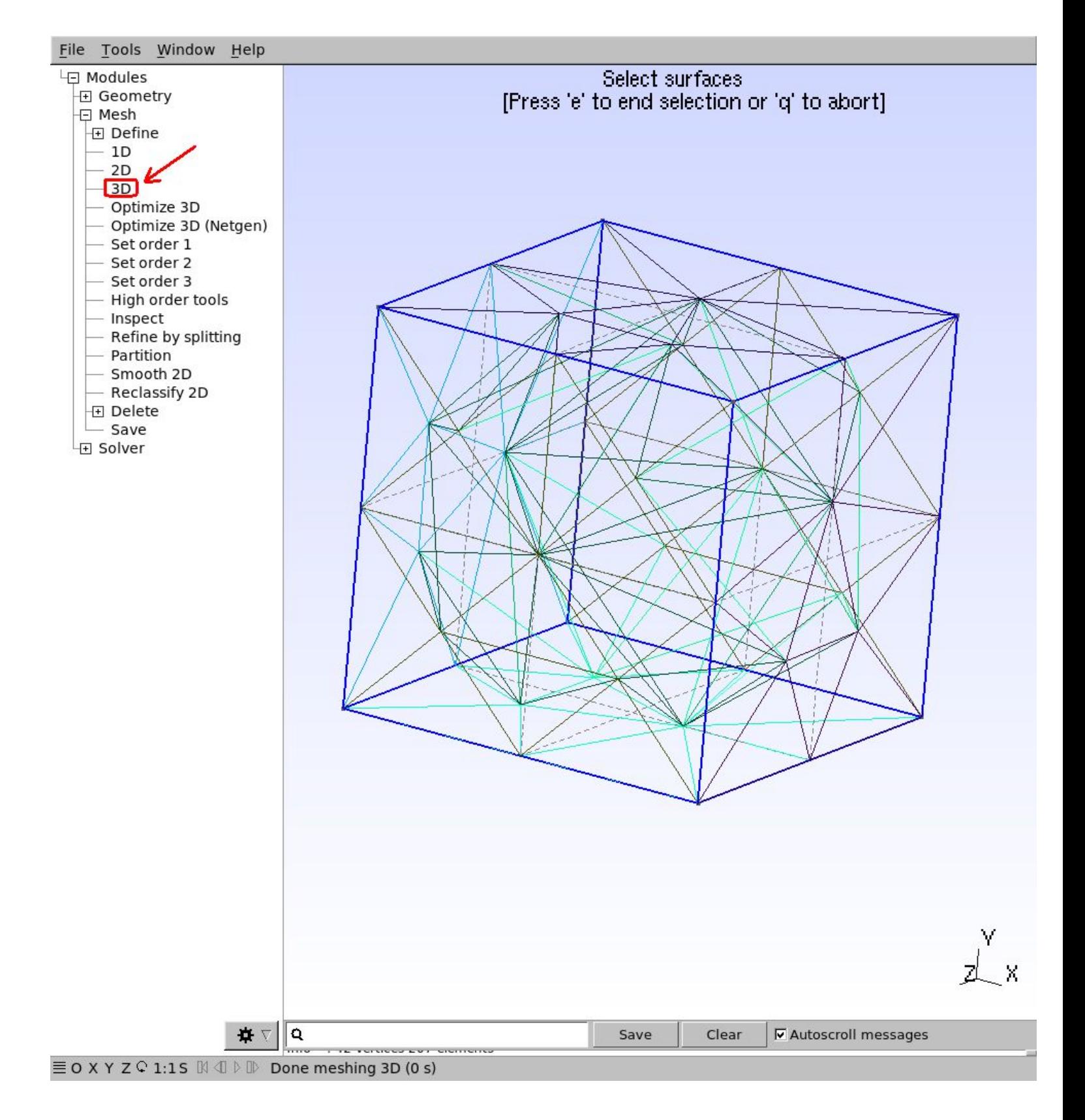

## Estructurada

*Nota: La superficie debe estar definida previamente. De no ser así, retomar los pasos de la sección geometría que considere necesarios.*

## Bidimensional

A diferencia de la malla bidimensional no estructurada, la estructurada utiliza cuadrados como forma geométrica para realizar el mallado.

Para realizar una malla estructurada debemos indicar qué líneas y superficies deseamos estructurar, para ello, presionar los siguientes comandos en la ventana izquierda del programa:

Modules -> Mesh -> Define -> Transfinite -> Line.

Se abre una ventana llamada "Mesh Context". Dentro de la solapa "Transfinite Line" se encuentra un casillero que dice "Number of points", esto será la cantidad de puntos que definirán las divisiones que tendrá dicha línea.

Luego, en el casillero llamado "Type" se puede seleccionar:

"Progression" o "Bump"

#### Selección "Progression"

Se trata de un parámetro de progresión con que se dividirán las capas de la malla de manera proporcional al mismo, partiendo la/s línea/s seleccionadas. Se utiliza del siguiente modo:

"1" para una progresión uniforme.

"1.1" genera una progresión de un 10% en la dirección que posea la línea.

etc.

Selección "Bump"

Se trata de un parámetro de progresión con que se dividirán las capas de la malla de manera proporcional al mismo, desde el contorno hacia el centro de la superficie. Se utiliza del siguiente modo:

"1" para una progresión uniforme.

"1.1" genera una progresión de un 10% en la dirección que posea la línea.

etc.

Una vez configurado se seleccionan las líneas "a estructurar" (pueden seleccionarse todas continuadas, pero no es recomendable para los casos en que se desee utilizar un parámetro distinto de 1. Recordar que se van poniendo rojas una vez seleccionadas) y presionar "e". Si se selecciona una línea no deseada por error, presionar "q" para salir y comenzar nuevamente.

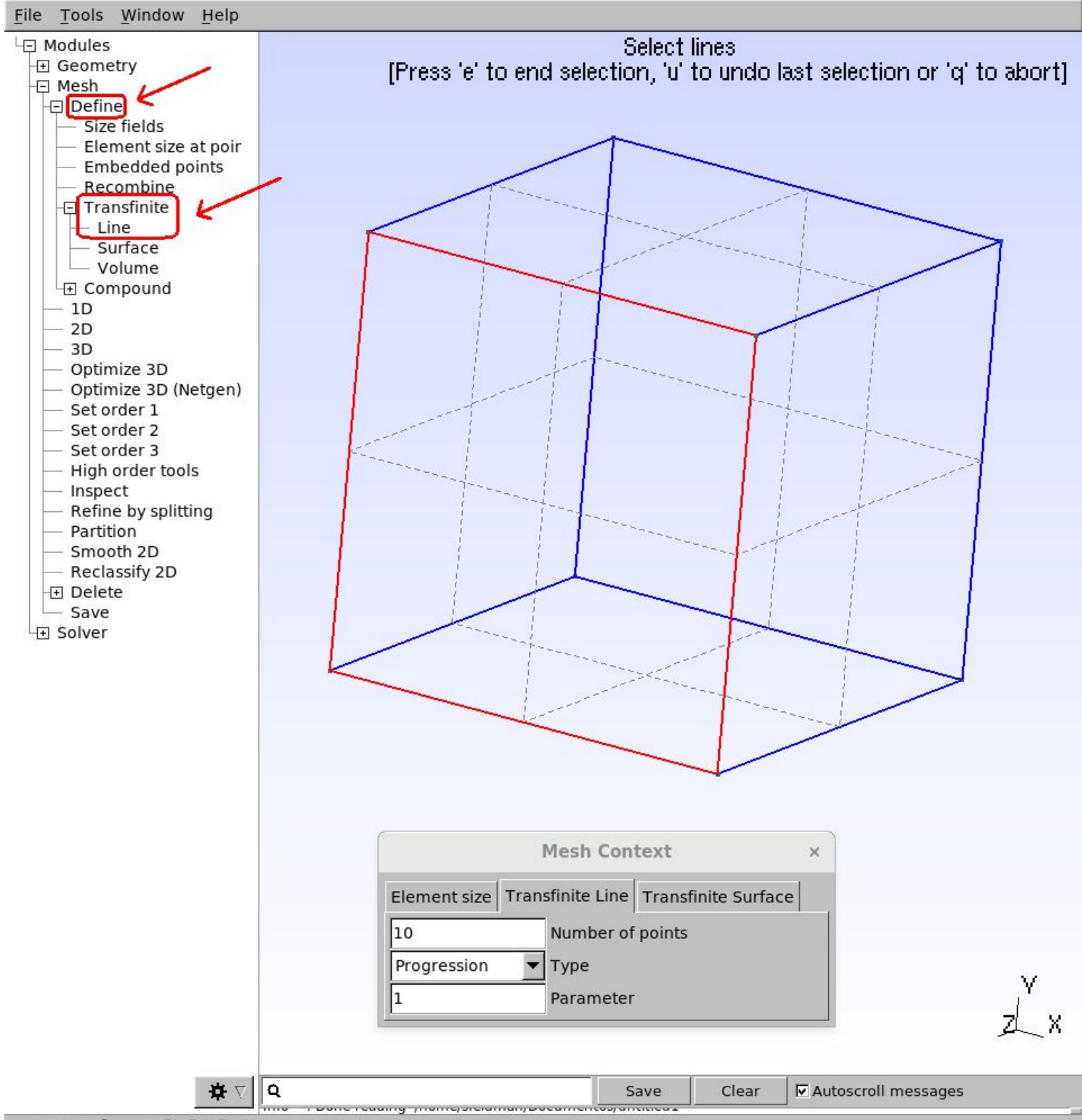

 $\equiv$  O X Y Z  $\subseteq$  1:15  $\mathbb{N}$  4  $\mathbb{D}$   $\mathbb{D}$ Done reading '/home/sfeldman/Documentos/untitled1

Debe realizarse el mismo procedimiento pero para las superficies.

*Nota: Las mismas deben estar previamente definidas. De no ser así, retomar los pasos de "Superficies"*

Para ello, presionar los siguientes comandos en la ventana izquierda del programa: Modules -> Mesh -> Define -> Transfinite -> Surface.

Se abre nuevamente la ventana "Mesh Context", pero en esta oportunidad en la solapa "Transfinite Surface". En la misma aparece una opción para Transfinite arrangement: left/right/alternated. En este caso no nos afecta la opción elegida, ya que sirve para seleccionar la disposición de los triángulos, los cuales nosotros NO utilizaremos por tratarse de malla estructurada, y a continuación utilizaremos la opción de recombinar.

Se selecciona una de las superficies a "estructurar", recordar que se pone roja la superficie una vez seleccionada (sus líneas punteadas), éstas sí deben realizarse de a una por vez. Se presiona "e" para realizar y "q" para salir. Si se selecciona por error una superficie no deseada, presionar "q" para salir y volver a comenzar.

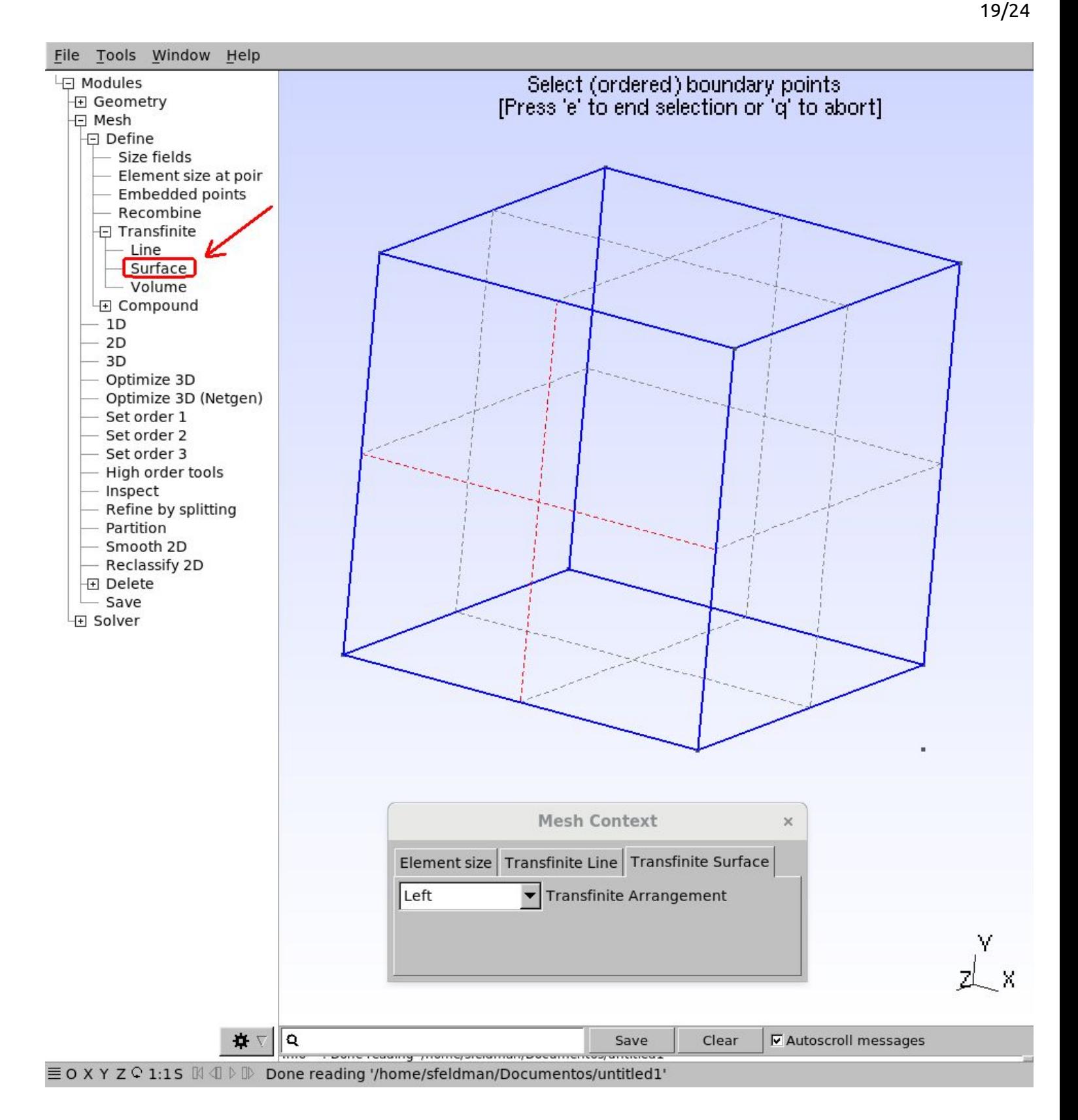

#### Luego, presionar los siguientes comandos en la ventana izquierda del programa: Modules->Define->Recombine

Otra vez se debe seleccionar la superficie "a estructurar". Recordar que también se pone roja la superficie una vez seleccionada (sus líneas punteadas). Se presiona "e" para realizar y "q" para salir. Nuevamente, si se selecciona por error una superficie no deseada, presionar "q" para salir y volver a comenzar.

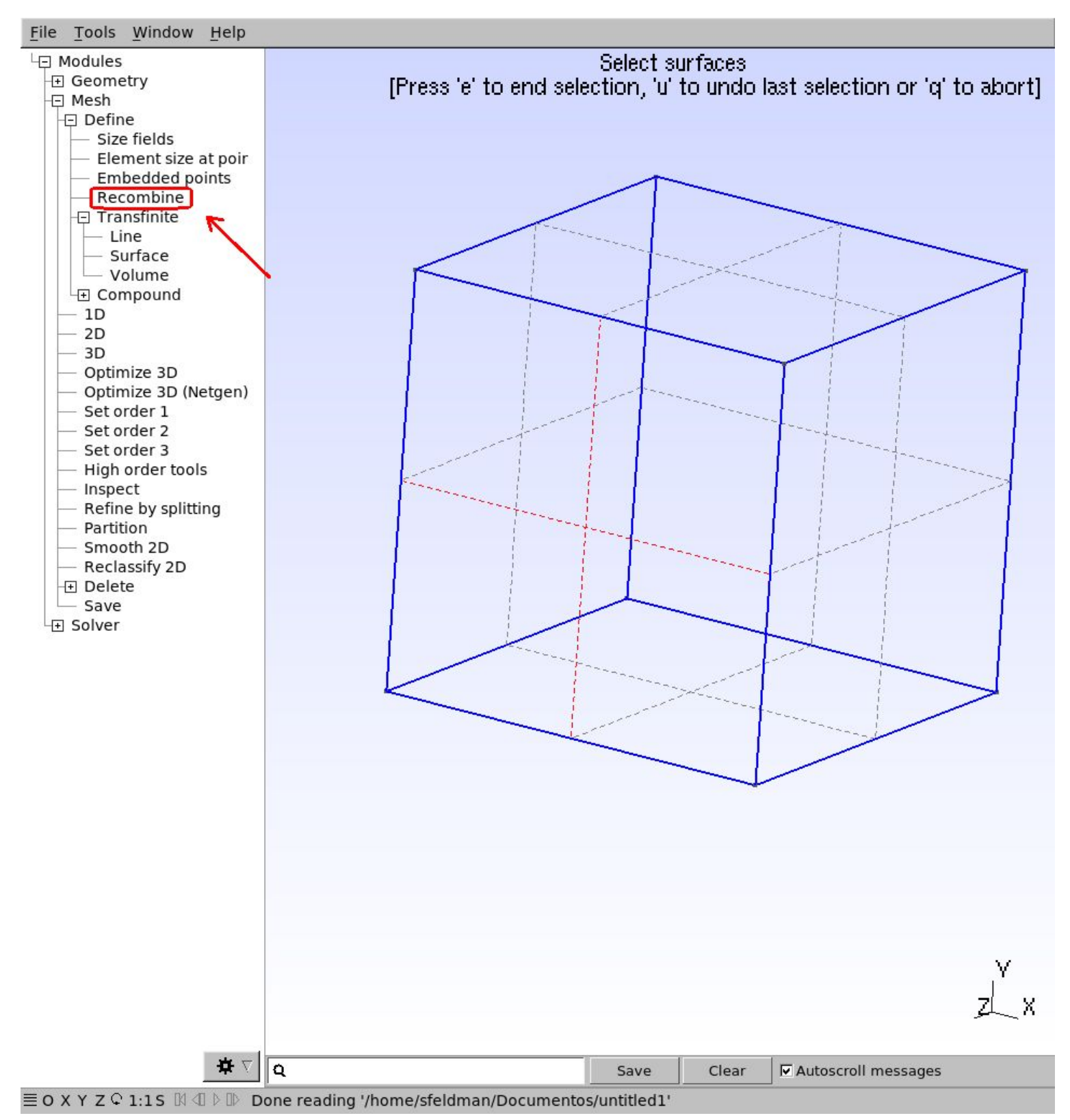

Estos pasos se realizan tantas veces como superficies se deseen "estructurar" ya que no pueden seleccionarse todas juntas como las líneas.

Luego mismo proceso que para Malla NO Estructurada:

## Bidimensional

Para realizar una malla bidimensional, presionar los siguientes comandos en la ventana izquierda del programa:

Modules->Mesh->2D

En el siguiente ejemplo puede observarse que se seleccionó solamente la cara frontal del cubo para realizar una malla estructurada, mientras que el resto del cubo posee una malla no estructurada:

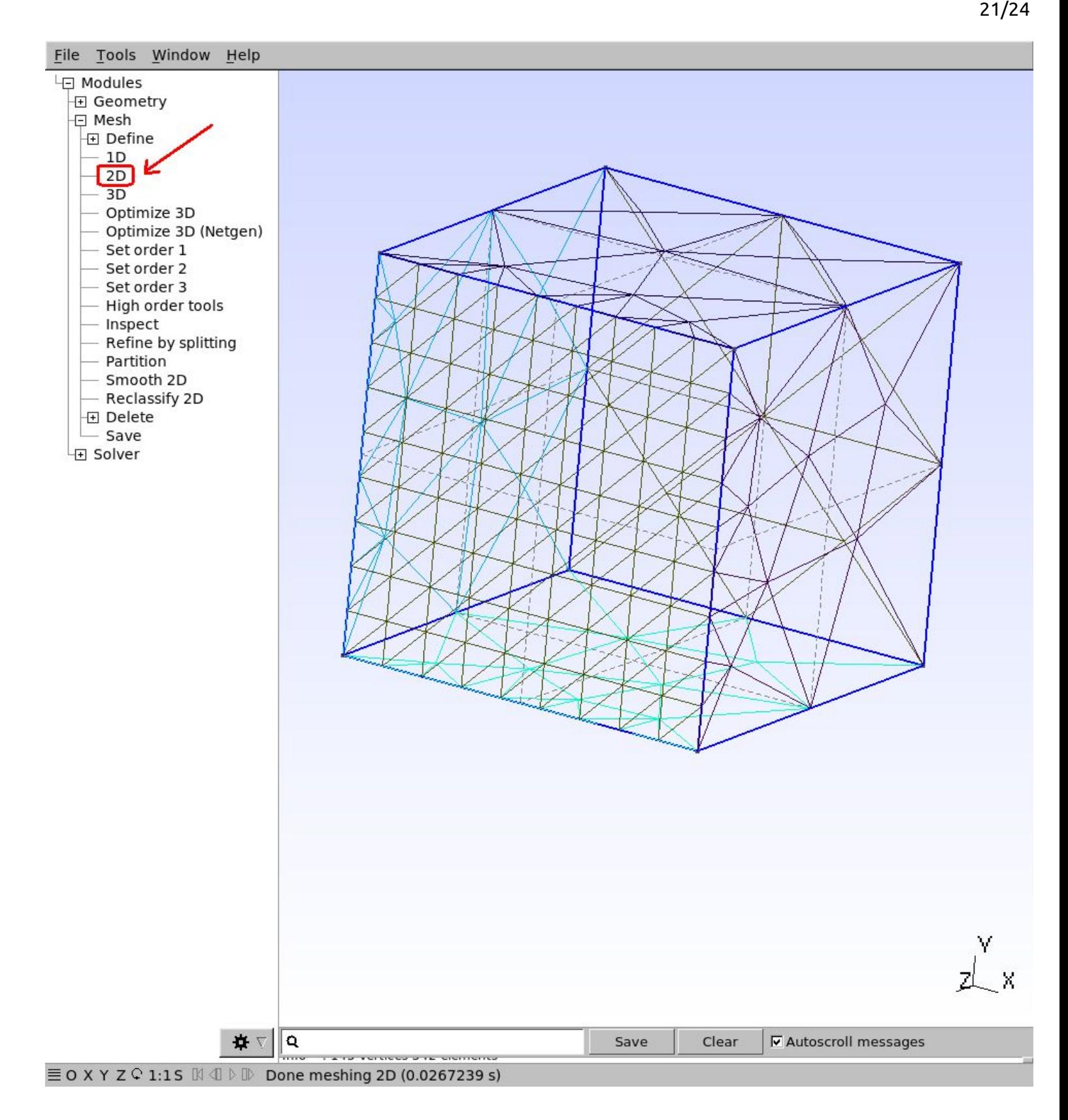

Aclaración: Esto no funciona si se desea un parámetro de progresión distinto de 1, para el caso de un *volumen, sí funcionará en una superficie plana.*

## Tridimensional

En el caso tridimensional, también debe indicarse cuáles líneas y superficies se desean "estructurar".

ATENCIÓN: Si se realiza por medio del archivo de texto, NO olvidar el paso de modificación en el mismo al *extrudar. "Layers{10};Recombine;"*

Para realizar una malla *tridimensional estructurada*, presionar los siguientes comandos en la ventana izquierda del programa:

Modules->Mesh->3D

La malla tridimensional estructurada utiliza hexaedros como forma geométrica para realizar el mallado.

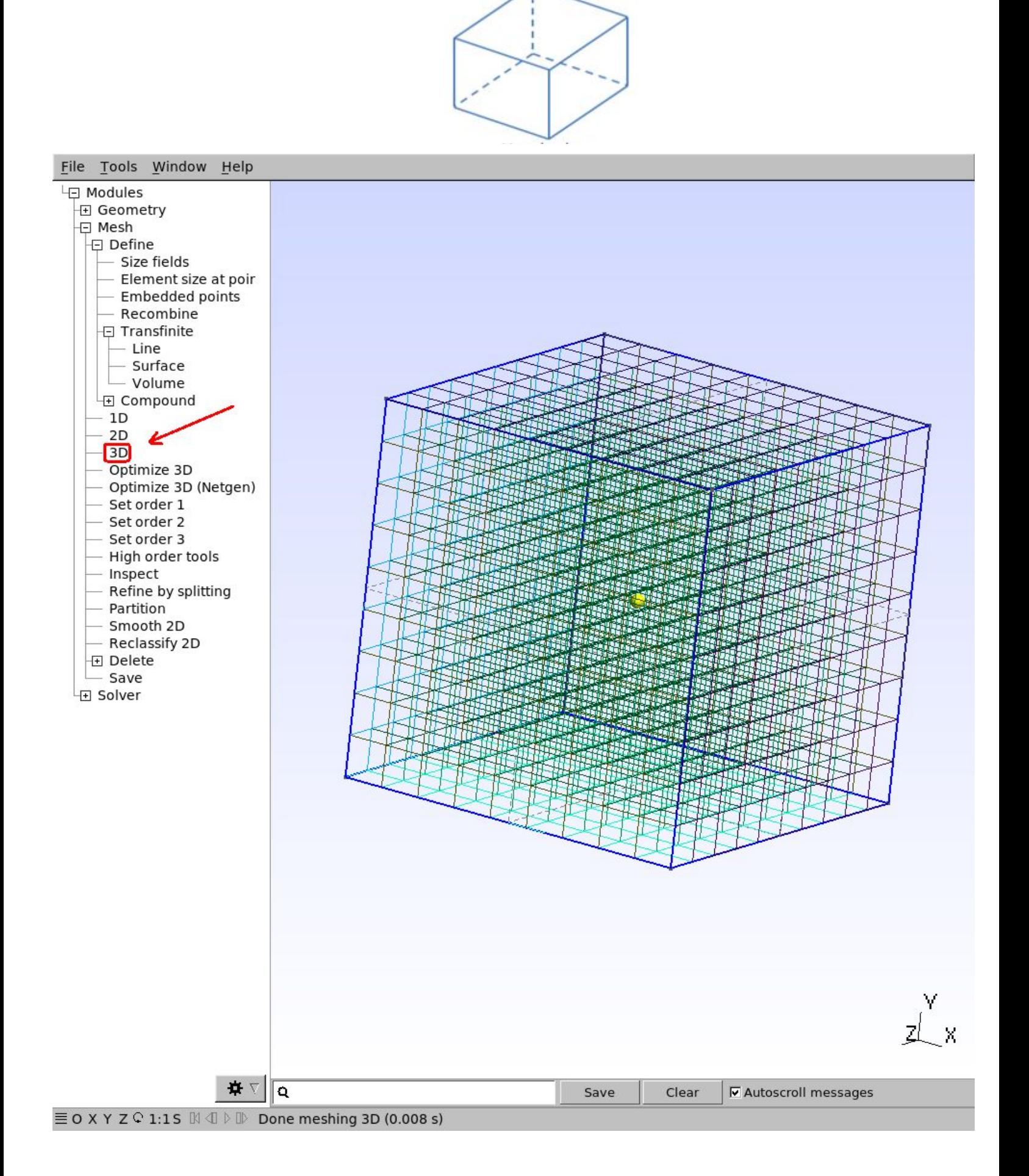

## Algunos Ejemplos

#### 1) Utilizando "Bump"

 $1/+$ Point(1) =  $\{0, 0, -0, 1.0\}$ ;  $11+$ Point(2) =  $\{1, 0, -0, 1.0\}$ ;  $11+$ Point(3) =  $\{1, 1, -0, 1.0\};$ Point(4) = { $\theta$ , 1, - $\theta$ , 1. $\theta$ };<br>//+  $1/+$ //+<br>Line(1) = {1, 4};  $Line(2) = {2, 3};$  $Line(3) = {1, 2};$  $1/4$ <br>Line(4) = {4, 3};<br> $1/4$  $1/$ +<br>Transfinite Line  ${1}$ } = 20 Using Bump 5;  $1/1+$ <br>Transfinite Line  $\{2\} = 20$  Using Bump 5;  $11+$ Transfinite Line  $\{4\}$  = 10 Using Progression 1;  $1/$ +<br>Transfinite Line {3} = 10 Using Progression 1; //+<br>Line Loop(5) = {1, 4, -2, -3};<br>//+  $11+$ Plane Surface( $6$ ) =  ${5}$ ; //+<br>Transfinite Surface {6};  $11+$ Recombine Surface  $\{6\}$ ;

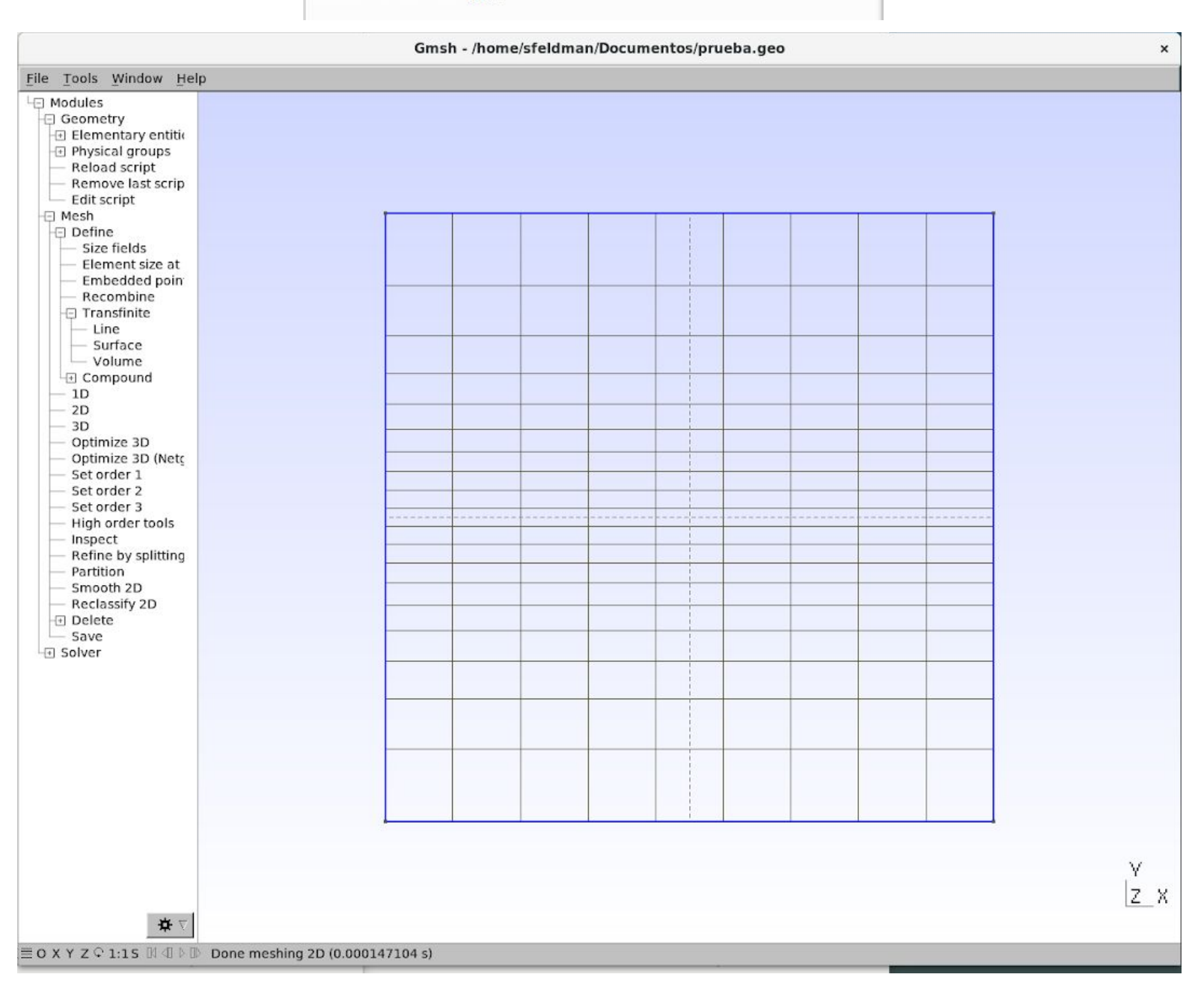

```
11+Point(1) = {\theta, \theta, -\theta, 1.0};
11+Point(2) = \{1, 0, -0, 1.0\};
11+Point(3) = \{1, 1, -0, 1.0\};11+Point(4) = \{0, 1, -0, 1.0\};
11+11+Line(1) = {1, 4};11+Line(2) = {2, 3};
\frac{1}{4}Line(3) = {1, 2};11+Line(4) = {4, 3};11+Transfinite Line \{1\} = 20 Using Progression 1.1;
11+Transfinite Line \{2\} = 20 Using Progression 1.1;
11+Transfinite Line \{4\} = 10 Using Progression 1;
11+Transfinite Line \{3\} = 10 Using Progression 1;
1/4Line Loop(5) = \{1, 4, -2, -3\};11+Plane Surface(6) = {5};
\frac{1}{1 + 1}<br>Transfinite Surface \{6\};Recombine Surface {6};
```
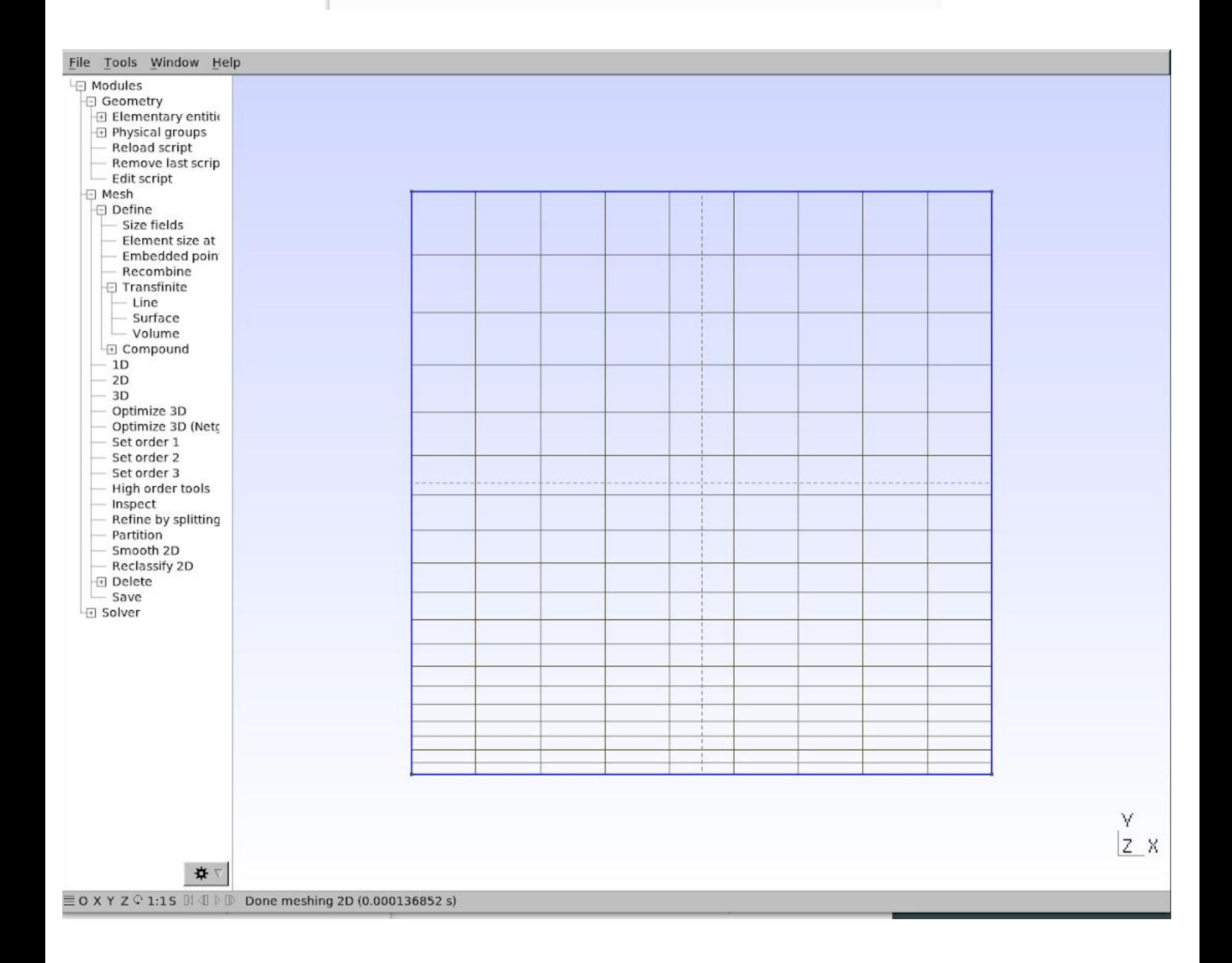

Solange Feldman, Lautaro Kamimura Varela UTN - ERH CEDI 2018